# **Tervetuloa käyttämään Kotiavainasukassovellusta!**

Tämä opas on tehty sinulle tueksi Kotiavain (One4all Mobile)-asukassovelluksen käytön aloittamiseen. Näitä ohjeita seuraamalla onnistut, vaikka et olisi aiemmin käyttänyt mobiilipalveluita.

Huomaathan, että oman sovelluksesi sisältö saattaa poiketa ohjeissa olevasta. Sovelluksesi sisältö riippuu siitä, minkälaisia ominaisuuksia palvelusta taloyhtiösi on ottanut käyttöön.

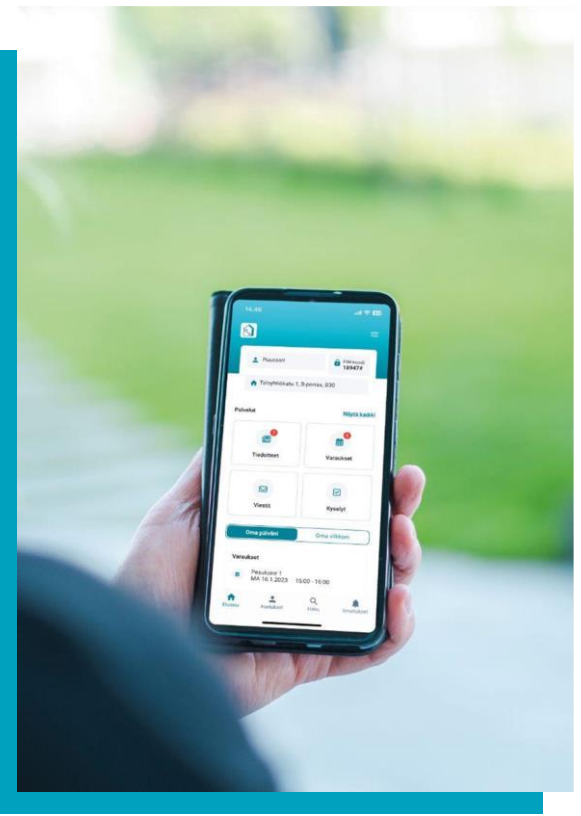

#### **Sisältö**

- -Sovelluksen lataaminen ja sovellukseen rekisteröityminen -Sovelluksen etusivu -Sovelluksessa navigointi -Kielen ja salasanan vaihtaminen -Tiedotteet -Avain asukkaan käsikirja, kohdekohtaiset asukasohjeet ,
- raportit ja lausunnot
- -Ilmoitustaulu ja kirpputori
- -Varauskalenteri
- -Maksukortin hallinnointi

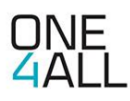

#### **SOVELLUKSEN LATAAMINEN**

Hae sovellus sovelluskaupasta hakusanalla **One4all Mobile**

Ohjeita lataamiseen löydät näitä linkeistä: **[Android](https://support.google.com/googleplay/topic/2450266?hl=fi&ref_topic=2450444)** ja **[Apple/iOS](https://support.apple.com/fi-fi/HT204266)**

**Huom!** Tietoturvasyistä sovellus toimii vain sellaisissa laitteissa, joihin käyttöjärjestelmän valmistaja tekee tietoturvapäivityksiä.

Voit myös käyttää sovellusta selaimessa osoitteessa **mobile.o4a.fi**

## **REKISTERÖITYMINEN**

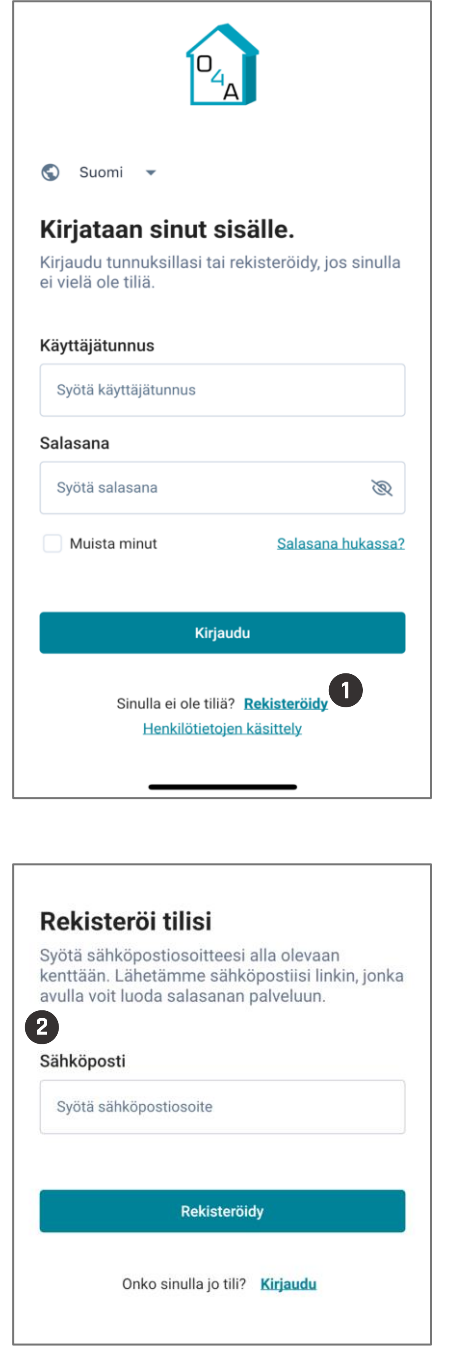

- Rekisteröidy painamalla **Rekisteröidy**.
- Anna sähköpostiosoitteesi ja paina rekisteröidy.

Huomioithan, että voit rekisteröityä ainoastaan samalla sähköpostiosoitteella, jonka olet antanut sopimuksenteon yhteydessä.

Saat viestin sähköpostiisi. **Paina viestissä olevaa linkkiä**, joka ohjaa **<sup>3</sup>** sinut luomaan itsellesi salasanan sovellukseen. **Luo salasana**.

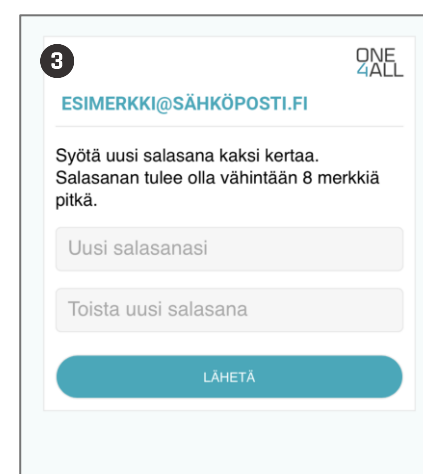

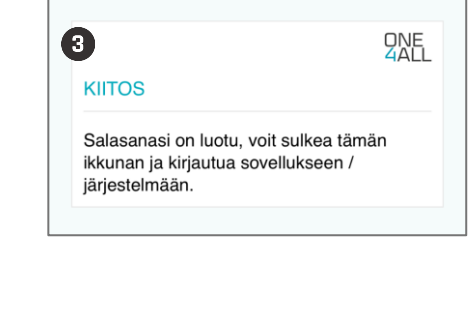

## **REKISTERÖITYMINEN**

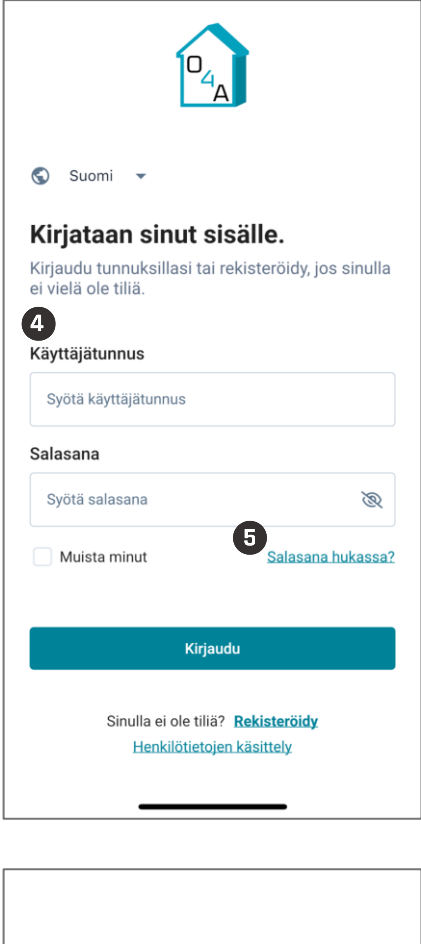

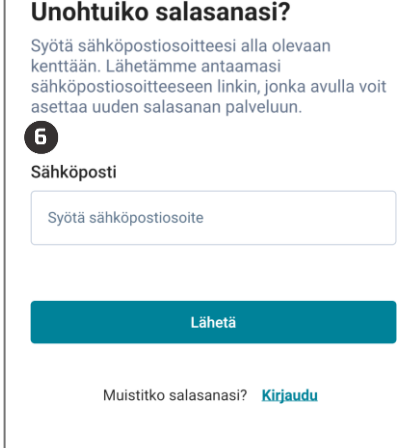

**4** Siirry takaisin sovellukseen. Kirjaudu sisään sähköpostiosoitteellasi ja luomallasi salasanalla.

Voit halutessasi vaihtaa sovelluksen kielen. Pääset vaihtamaan kielen sivun yläosasta painamalla näkyvissä olevaa kieltä. **Huom!** Kielen vaihto on mahdollista vain, jos taloyhtiösi on ottanut monikieliset asetukset käyttöönsä.

Kun valitset **Muista minut**, sovellus pitää sinut sisäänkirjautuneena.

**Huom!** Sallithan sovelluksen lähettää sinulle ilmoituksia ja käyttää kuviasi. Sallimalla kuvien käytön pystyt lisämään kuvia omiin ilmoituksiisi ja viesteihisi.

- Jos unohdat salasanasi, pääset asettamaan uuden salasanan painamalla **Salasana hukassa?**
- Anna sähköpostiosoitteesi. Saat viestin sähköpostiisi. **Painamalla viestissä olevaa linkkiä** siirryt sivulle, jossa voit luoda itsellesi uuden salasanan.

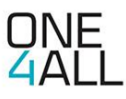

#### **SOVELLUKSEN ETUSIVU**

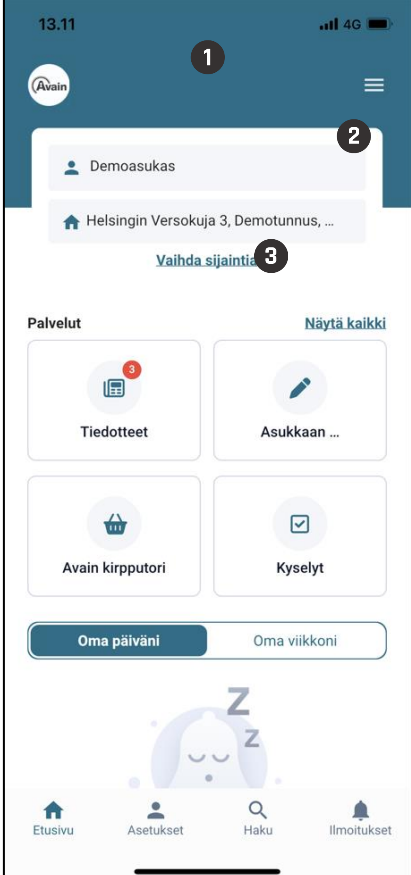

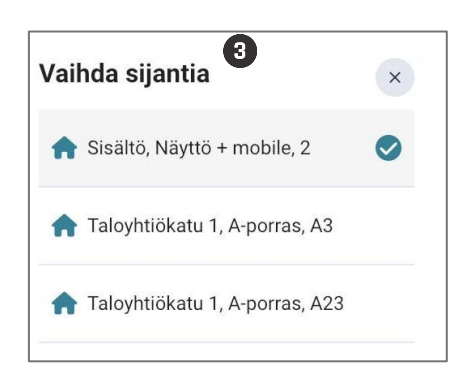

- Kirjautumisen jälkeen sinut ohjataan sovelluksen etusivulle.
- Jos taloyhtiössä on käytössä PINkoodilla toimiva kulunohjaus, löydät oman **PIN-koodisi** tästä.

Huomioithan, että pääset kulkemaan tilaan PIN-koodilla vain varattuna aikana, et ennen varausta etkä varauksen päätyttyä.

**<sup>3</sup>** Jos sähköpostisi on yhdistetty useampaan asuntoon, voit valita haluamasi asunnon kohdasta **Vaihda sijaintia**. Sinulle avautuu näkymä, josta pääset valitsemaan haluamasi sijainnin.

**Huom!** Jos sähköpostisi on yhdistetty vain yhteen asuntoon, et näe kyseistä kohtaa.

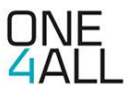

#### **SOVELLUKSEN ETUSIVU**

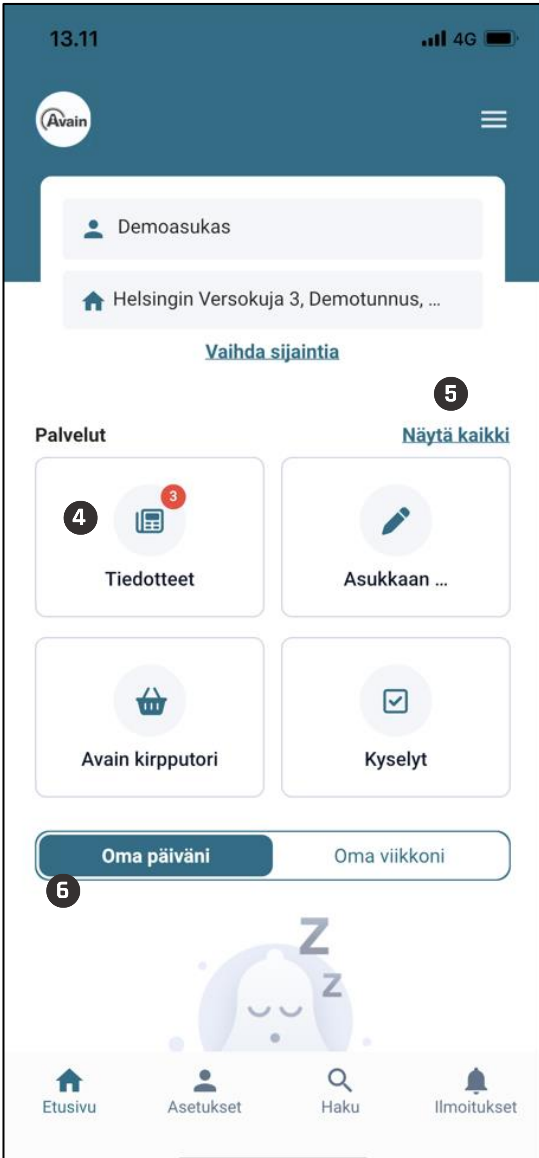

Etusivulta löydät painikkeet sovelluksen eri osioihin. Pääset siirtymään haluamaasi osioon painamalla painiketta.

Mikäli painikkeessa näkyy punainen pallo, se tarkoittaa, että sinulla on uusia ilmoituksia tai tulevia varauksia.

Saat kaikki saatavilla olevat painikkeet näkyviin painamalla **Näytä kaikki**.

Voit järjestää painikkeet haluamaasi järjestykseen pitämällä painiketta pohjassa ja raahaamalla sen haluamaasi kohtaan. **Huom!** Et pysty poistamaan painikkeita.

6

6

Kohdassa **Oma päiväni** näet kootusti päivän ilmoitukset (uudet tiedotteet, kyselyt ja kyseisen päivän varaukset). Painamalla **Oma viikkoni** näet koko viikon koonnin. Pääset tarkastelemaan otsikon alla olevia ilmoituksia tarkemmin painamalla niitä.

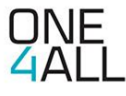

#### **SOVELLUKSESSA NAVIGOINTI**

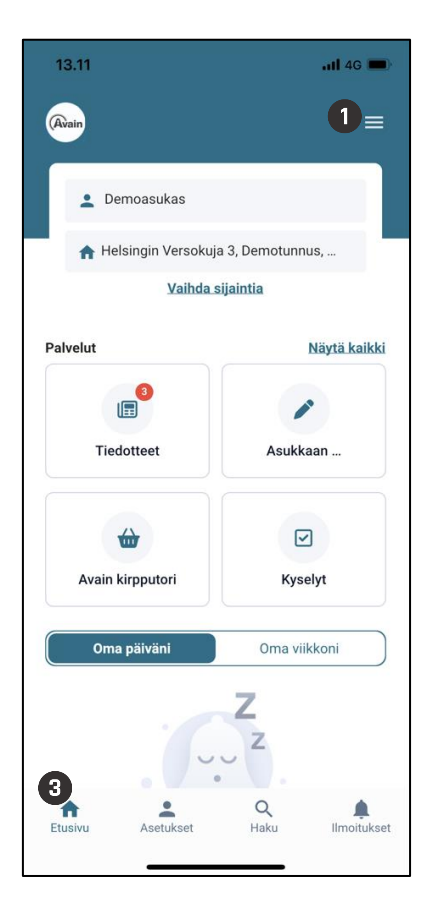

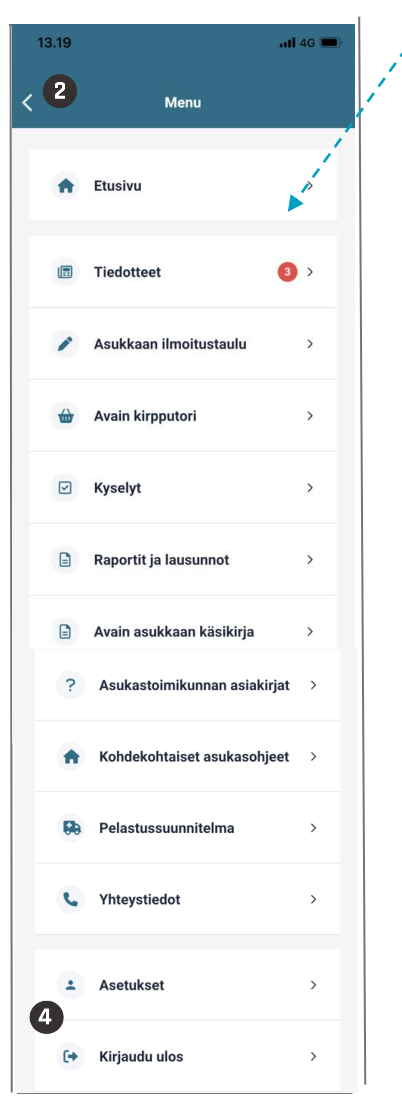

Löydät **sovellusvalikon** painamalla kolmea viivaa sovelluksen oikeasta yläkulmasta (selainversiossa valikko sijaitsee vasemmalla). Valikko avautuu koko ruudun kokoiseksi. Myös tässä valikossa näkyy punaisia palloja, mikäli sinulla on uusia ilmoituksia.

**Huom!** Oma valikkonäkymäsi voi näyttää erilaiselta kuin kuvassa oleva, riippuen taloyhtiön valitsemista ominaisuuksista.

- Pääset siirtymään edelliseen näkymään painamalla nuolta.
- Löydät sovelluksen tärkeimmät toiminnot myös sovelluksen alavalikosta.

Paina **Etusivu**, kun haluat palata suoraan sovelluksen etusivulle toisesta näkymästä.

Paina **Asetukset**, kun haluat muuttaa asetuksia (tarkemmin seuraavalla sivulla).

Paina **Haku**, kun haluat hakea tarvitsemaasi sisältöä sovelluksesta. Siirryt hakunäkymään, jossa voit kirjoittaa haluamasi hakusanan kenttään.

Paina **Ilmoitukset**, kun haluat nähdä sinulle saapuneet ilmoitukset.

Pääset **kirjautumaan ulos**  sovelluksesta valikon lopusta.

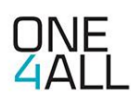

## **AVAIN ASUKKAAN KÄSIKIRJA, KOHDEKOHTAISET ASUKASOHJEET, RAPORTIT JA LAUSUNNOT**

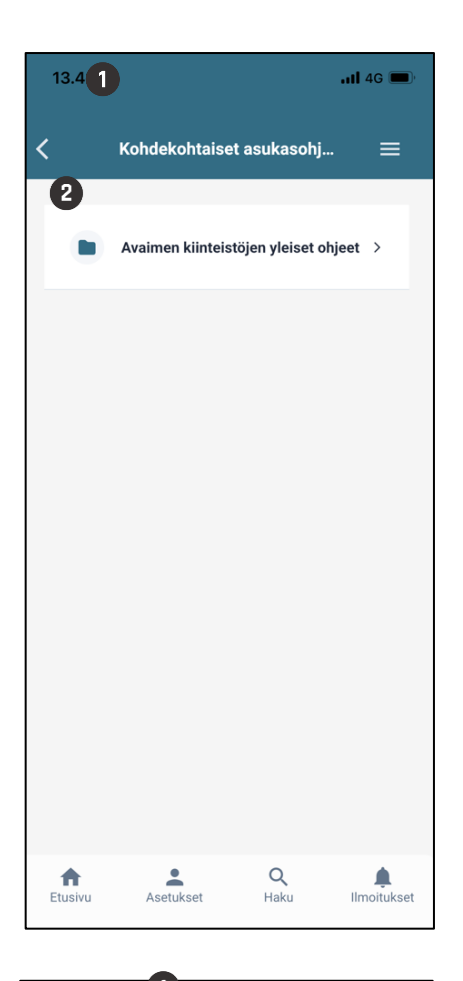

- $\blacksquare$  $\overline{a}$  d 4G  $\overline{a}$ 13.54  $\overline{\left( \right. }%$ Avain asukkaan käsikirja  $\equiv$ Asukasviestintä  $\rightarrow$ Asukasedut  $\rightarrow$ Asumisen ohjeistus  $\rightarrow$ Avain Asumisoikeuden  $\overline{\phantom{0}}$ Asukashallinte  $Q$ Haku Asetukset 合 ≏ Ilmoitukse
- 13.50  $\overline{a}$ ll 46  $\overline{\mathscr{C}}$ Kohdekohtaiset asukasohi..  $=$ Avaimen kiinteistöjen yleiset ohjeet 2  $\Box$ Autopaikkasäännöt 26.1.2022.pdf  $\rightarrow$ Kiinteistöhuollon tehtäväluettelon  $\Box$ asukasversio.pdf  $\mathsf{D}$ Väestönsuojat.pdf  $\overline{\phantom{a}}$  $Q$ <br>Haku Asetukset 合 ¢ Etusivu **Ilmoitukse**
- Riippuen sovelluksesi sisällöstä,  $\bullet$ valikosta löytyy **Avain asukkaan käsikirja**, **Kohdekohtaiset asukasohjeet** sekä **Raportit ja lausunnot**, tai vain jokin näistä osioista.
- **Osiot** toimivat samalla tavalla. Pääset tarkastelemaan asiakirjoja painamalla ensin haluamasi kansion nimeä ja seuraavassa näkymässä haluamasi asiakirjan nimeä. Jos näkymä on tyhjä, saatavilla ei ole vielä yhtään asiakirjaa.

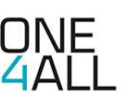

#### **KIELEN JA SALASANAN VAIHTAMINEN**

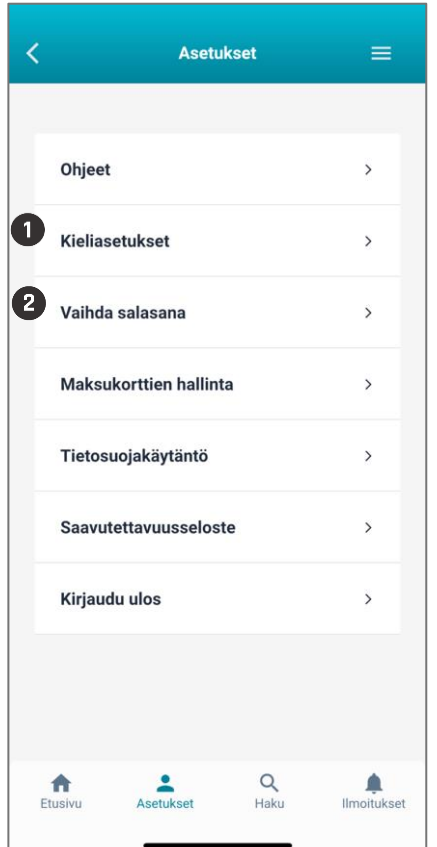

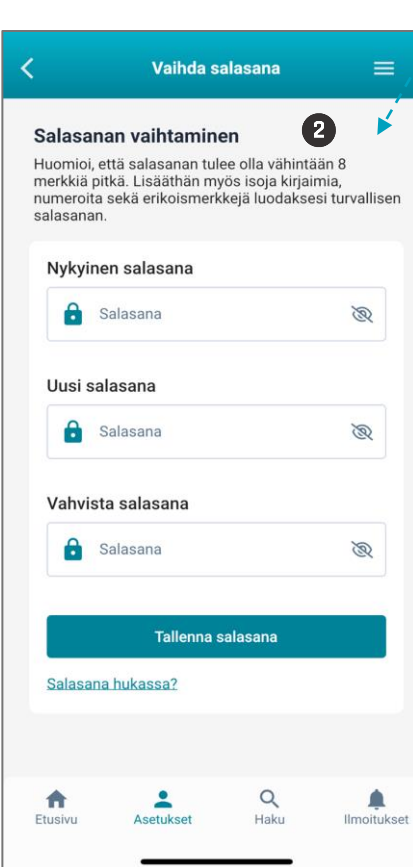

- Valikon kohdasta **Asetukset** löydät tärkeitä ohjeita ja asetuksia. Voit esim. vaihtaa salasanan ja sovelluksen käyttökielen (mikäli taloyhtiö on ottanut käyttöön monikieliset asetukset) sekä hallinnoida maksukortteja, jos käytössä on maksullisia yhteistiloja tai hyödykkeitä.
- Voit vaihtaa salasanasi itse. Paina **Vaihda salasana** ja seuraa sovelluksen kehotteita.

Salasanan tulee olla vähintään 8 merkkiä pitkä.

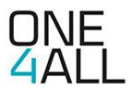

## **TIEDOTTEET**

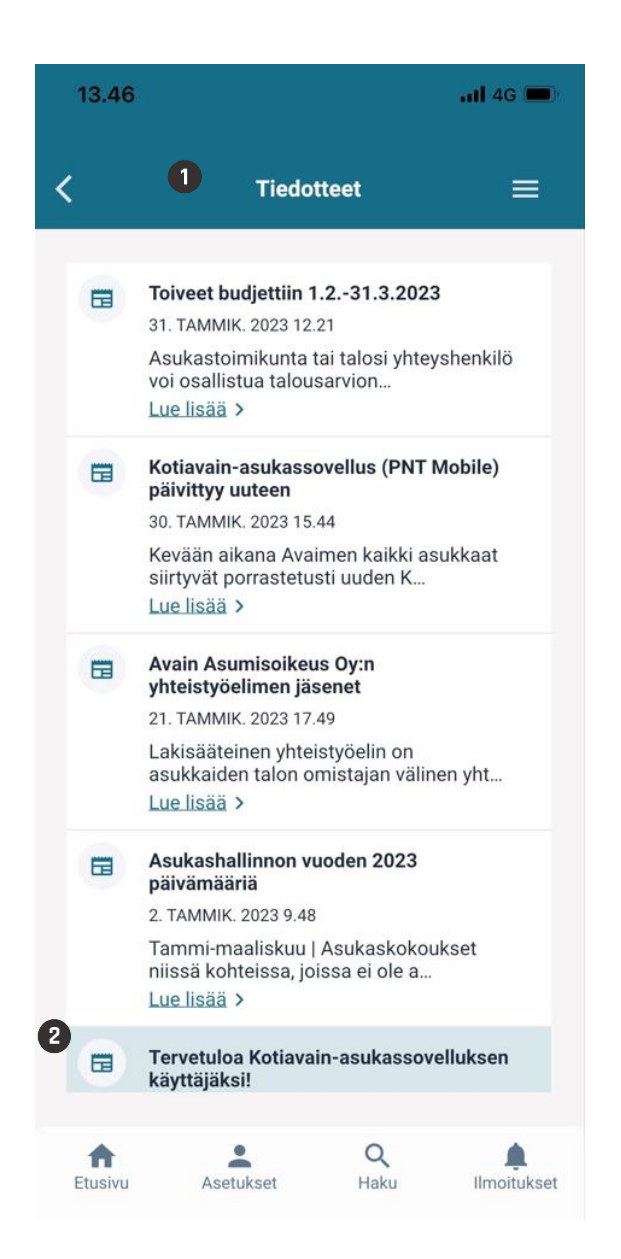

- Pääset lukemaan tiedotteita sekä etusivun pikapainikkeesta että sovellusvalikosta (aukeaa etusivun oikeassa yläkulmassa olevaa kolmea viivaa painamalla).
- **2** Jos sinulla on lukemattomia tiedotteita, tiedotteen tausta näkyy vaaleansinisenä. Lue tiedotteita painamalla tiedotteen alareunasta **Lue lisää**.

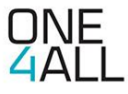

#### **ILMOITUSTAULU JA KIRPPUTORI**

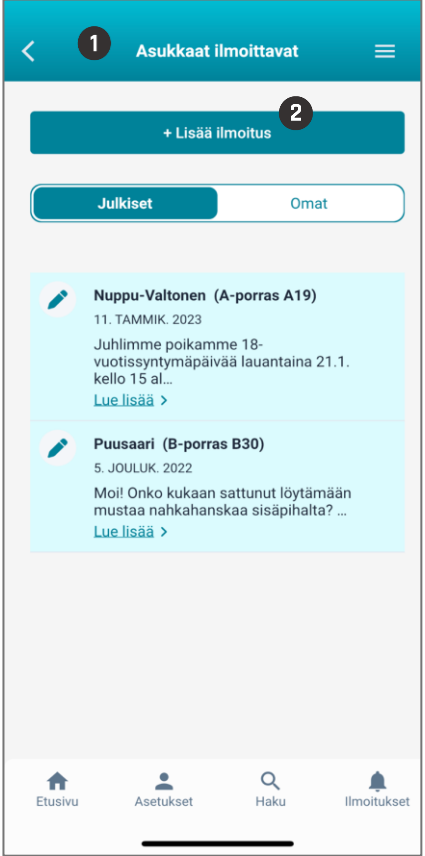

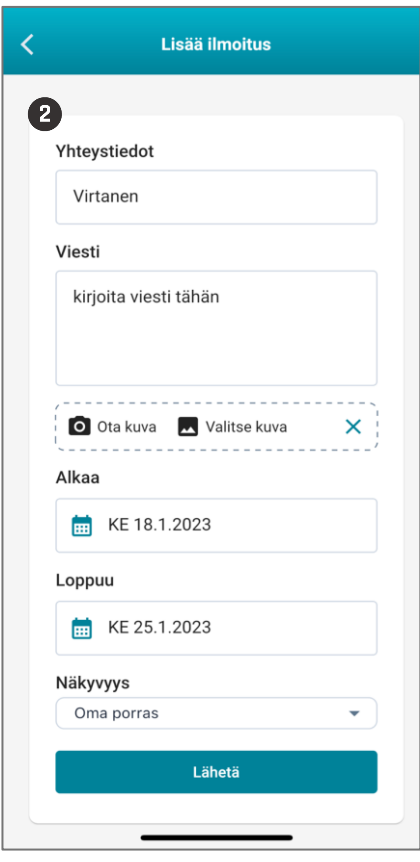

- Löydät asukkaiden omat ilmoitukset kohdassa **Asukkaat ilmoittavat**.
- Voit lisätä oman ilmoituksesi painamalla **Lisää ilmoitus**. Siirryt lomakenäkymään.

Kirjoita haluamasi **viesti**. Voit myös **lisätä kuvan** laitteen tiedostoista tai ottaa kuvan ilmoitukseen.

Määrittele ilmoituksen **alkamis- ja päättymisajankohta**. Mikäli et määrittele näitä, aktivoituu ilmoitus heti ja on voimassa viikon.

Määrittele **ilmoituksen näkyvyys**. Vaihtoehdot löytyvät pudotusvalikosta.

Paina lopuksi **Lähetä**.

**Huom!** Mikäli käytössäsi on myös **Kirpputori**, se toimii samalla tavalla kuin tämä osio.

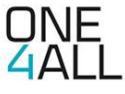

## **VARAUSKALENTERI**

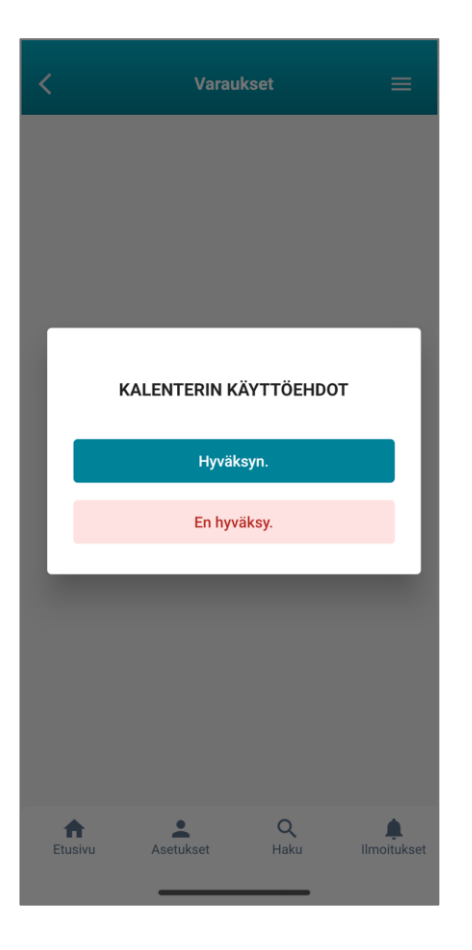

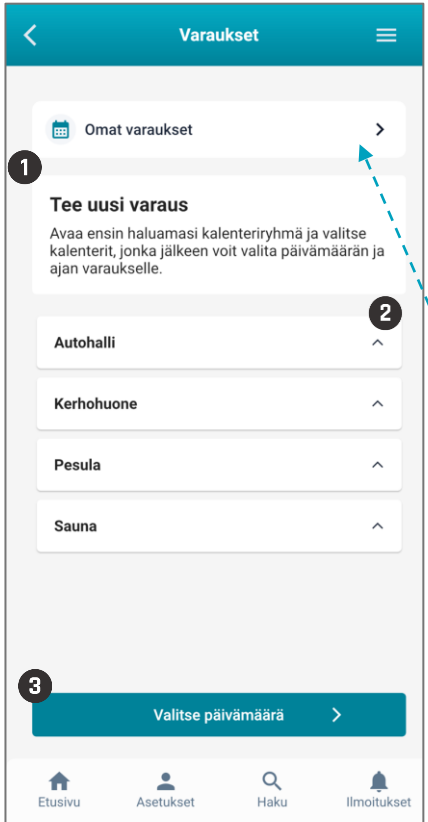

#### **KÄYTTÖEHDOT**

Käyttääksesi varauskalenteria sinun on ensin hyväksyttävä kalenterin käyttöehdot.

Kun olet hyväksynyt kalenterin käyttöehdot, voit selata käytössäsi olevia kalentereita ja tehdä varauksia.

Kalenterikohtaiset asetukset määrittävät, mille ajalle voit tehdä varauksia ja kuinka monta aktiivista varausta sinulla voi olla. Näitä asetuksia hallinnoi taloyhtiö tai kiinteistö.

Riippuen asetuksista yksittäisissä kalentereissa voi myös olla käyttöehtoja, jotka tulee hyväksyä ennen kuin voit luoda varauksen.

#### **TEE UUSI VARAUS**

- **Valitse** ensin haluamasi **kalenteri(t)**  tai **kalenteriryhmä(t)**.
- Mikäli käytössä on kalenteriryhmät, näet ryhmän yksittäiset kalenterit painamalla nuolesta, jolloin näkymä laajenee.
- Valittuasi yhden tai useamman kalenterin paina **Valitse päivämäärä**.

Omat varauksesi ovat aina saatavilla varauskalenterin yläosassa. Sieltä voit myös halutessasi poistaa varauksen.

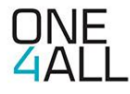

## **VARAUSKALENTERI**

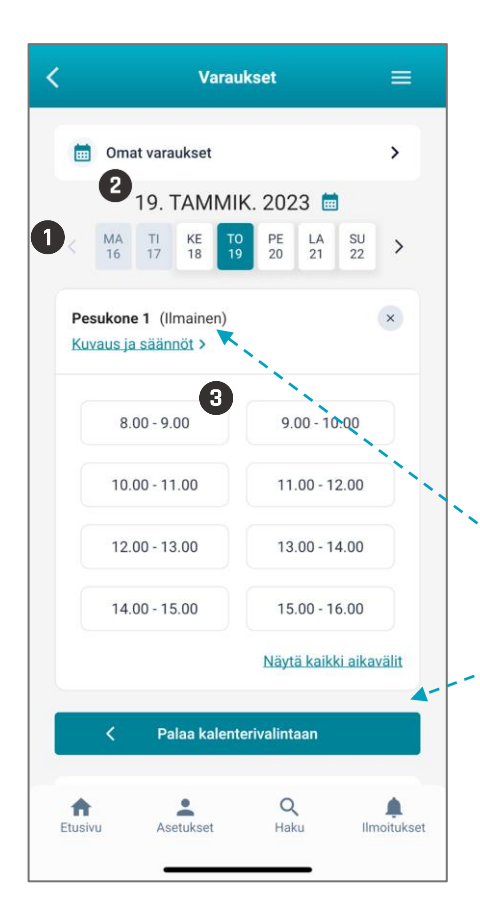

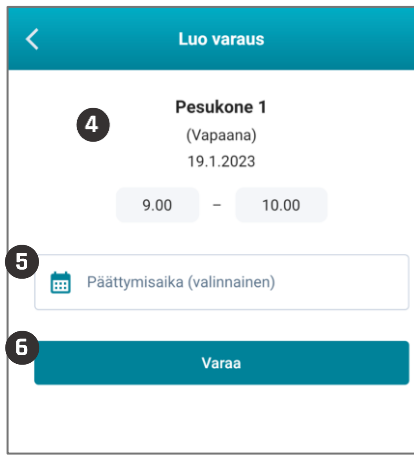

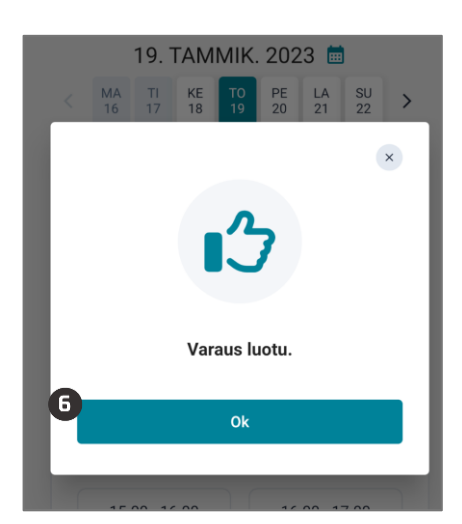

#### **VALITSE AJANKOHTA JA VAHVISTA VARAUS**

- **Valitse** kalenteriselaimesta haluamasi **päivämäärä** sitä painamalla. Selain näyttää aina viikon kerrallaan, nuolilla voit siirtyä viikosta toiseen.
- Voit myös valita päivämäärän ja kuukauden painamalla päivämäärätekstiä, jolloin ruutuun aukeaa erillinen päivämäärävalitsin.

Kalenterin kuvaus ja säännöt -linkistä pääset lukemaan kalenterin kuvauksen, säännöt ja mahdolliset lisätiedot.

Jos haluatkin muuttaa kalenterivalintaasi, paina Palaa kalenterivalintaan.

- Valittuasi päivämäärän **valitse kalenterivuoro** haluamaasi aikaväliä painamalla.
- Ruutuun aukeaa varausnäkymä valitsemallesi ajankohdalle.
- **G** Mikäli kalenteriasetuksissa on mahdollistettu vuoron päättymisajan määrittely, voit halutessasi lisätä vaihtoehtoisen päättymisajan kenttään.
- **<sup>6</sup>** Vahvista varaus painamalla Varaa, jonka jälkeen ruudulle aukeaa vahvistusikkuna. Paina OK.

**Huom!** Kalentereissa saattaa olla erilaisia käyttöä ohjaavia sääntöjä, kuten sallitut varausmäärät ja peruutusoikeudet. Mikäli et ole oikeutettu tekemään lisää varauksia esim. tietylle viikolle, kalenteri ilmoittaa siitä sinulle.

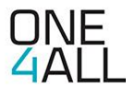

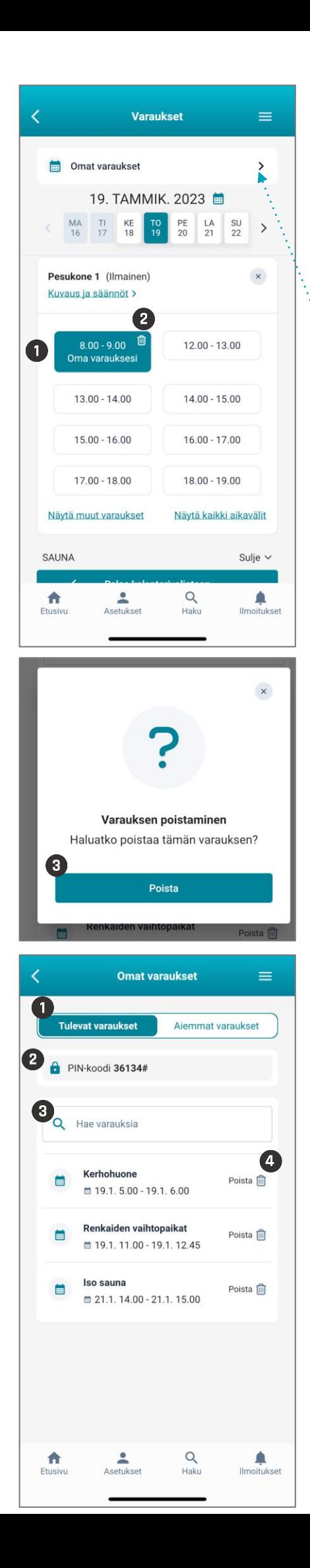

#### **VARAUKSEN POISTO**

- Varattuasi ja vahvistettuasi vuoron palaat aiempaan kalenterinäkymään. Varaamasi vuoro näkyy nyt korostettuna ja kellonajan alla lukee **Oma varauksesi**.
- Voit **poistaa** varauksen painamalla kellonajan viereistä roskakoria.
- **<sup>8</sup>** Kalenteri pyytää vahvistamaan varauksen poiston. Paina Poista vahvistaaksesi poiston.

Voit myös poistaa varauksia siirtymällä kohtaan Omat varaukset.

#### **OMAT VARAUKSET**

- **O** Omissa varauksissa näet tulevat varaukset ja jo menneet varaukset.
- **2** PIN-koodi on koodi, jolla pääset kulkemaan varaamaasi tilaan. Näet tämän, mikäli kohteessa on käytössä kulunohjaus.
- **<sup>6</sup>** Mikäli sinulla on palion varauksia, voit hakea varauksia Hae varauksia toiminnolla.
- **4** Voit poistaa varauksia valitsemalla halutun varauksen yhteydestä **Poista**. Tämän jälkeen aukeaa ikkuna, jossa poistolle pyydetään vahvistusta.

Huom! Mikäli käytössä on kulunohjaus, pääset PIN-koodilla tilaan vain varaamanasi aikana.

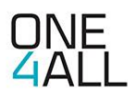

### **MAKSULLISET VARAUKSET / One4all Pay -maksupalvelu**

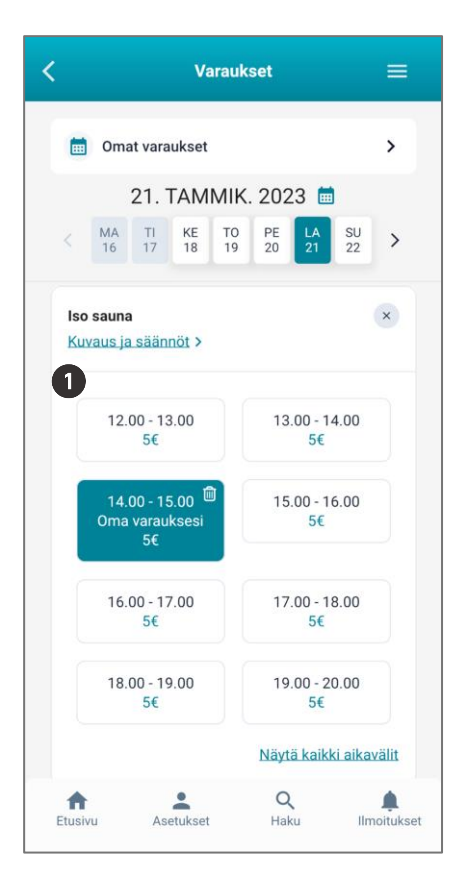

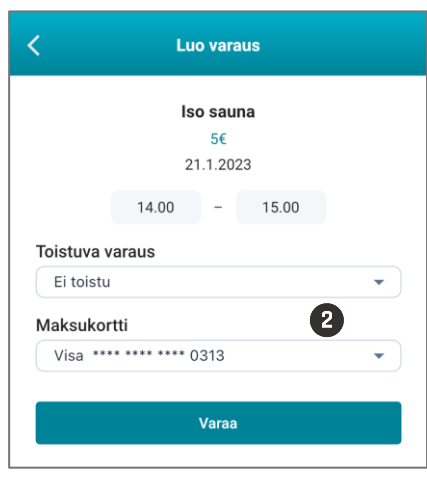

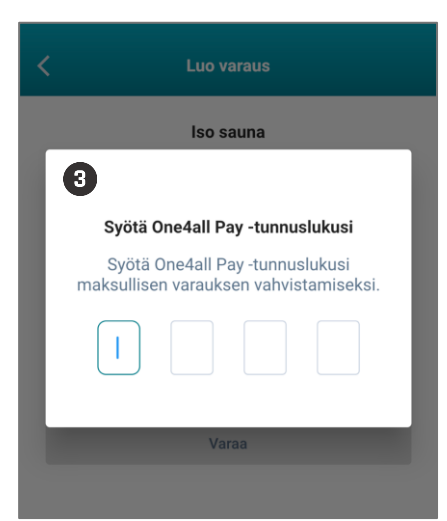

Mikäli käytössä on maksullisia yhteistiloja tai hyödykkeitä, niiden varaus edellyttää, että olet syöttänyt **maksukortin tietoihisi**. Kalenteri ohjaa sinua maksukortin lisäämisessä. Maksukortin voi syöttää myös Asetuksissa kohdassa Maksukorttien hallinta.

**O** Maksullisen varauksen hinta näkyy varattavan ajan kohdalla.

Voit tehdä varauksen vasta kun olet lisännyt palveluun pankki- tai luottokorttisi.

Korttitietosi tallentuvat Paytrail Finland Oy:n palveluun. Tiedot eivät missään vaiheessa tallennu One4allin palveluun.

2 Ennen korttitietojen lisäämistä palvelu pyytää sinua **luomaan One4all Pay -tunnusluvun**.

Kun maksukortti on lisätty voit tehdä varauksen. Mikäli olet lisännyt enemmän kuin yhden maksukortin, voit valita haluamasi kortin pudotusvalikosta.

❸ Järjestelmä pyytää tunnusluvun aina kun lisäät korttitietoja tai teet maksullisia varauksia.

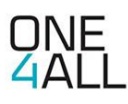

#### **MAKSUKORTIN HALLINNOINTI**

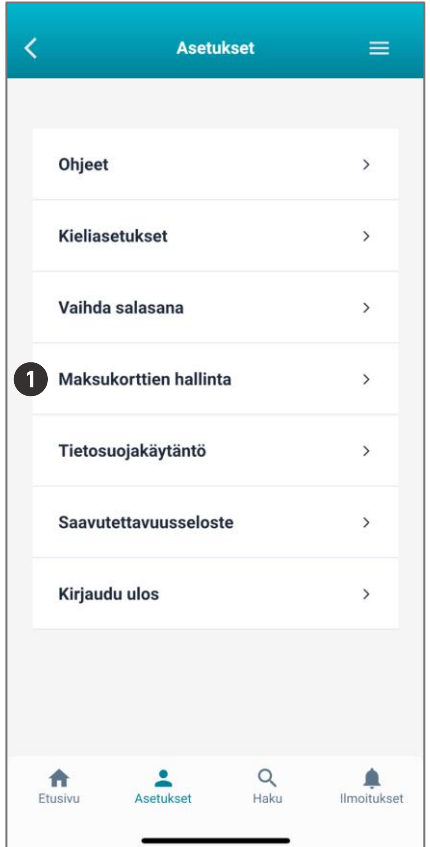

- **O** Jos käytössäsi on varausten maksupalvelu, voit lisätä ja poistaa maksukortteja valikon kohdassa Asetukset > **Maksukorttien hallinta.** Voit tehdä maksullisia varauksia vasta, kun olet lisännyt sovellukseen pankki- tai luottokorttisi. Maksutapahtumat suoritetaan Paytrail Oy:n kautta ja tiedot tallentuvat vain Paytrailin järjestelmiin. Maksukortin tiedot eivät tallennu One4allin sovellukseen.
- **Lisää maksukortti** seuraamalla sovelluksen kehotteita. Ennen korttitietojen lisäämistä palvelu pyytää luomaan **One4all Pay tunnusluvun**. Sovellus pyytää tunnusluvun aina, kun lisäät korttitietoja tai teet varauksia, joten valitse itsellesi helposti muistettava tunnus.

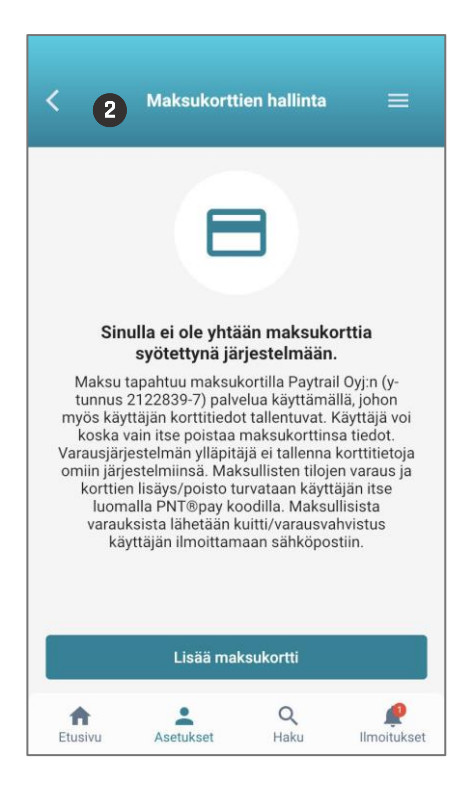

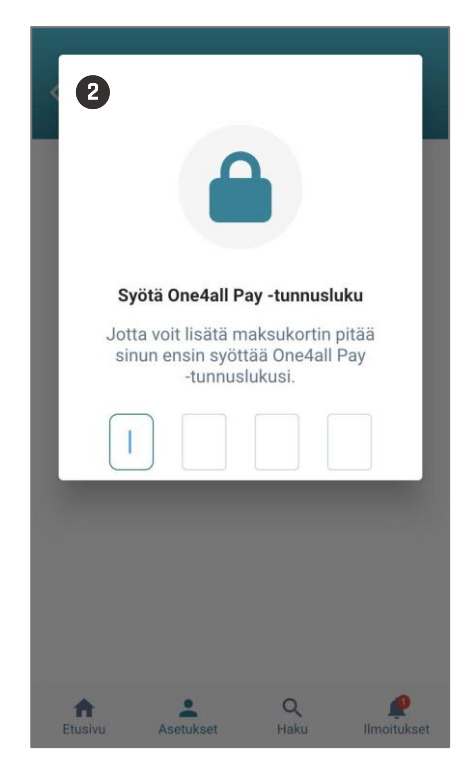

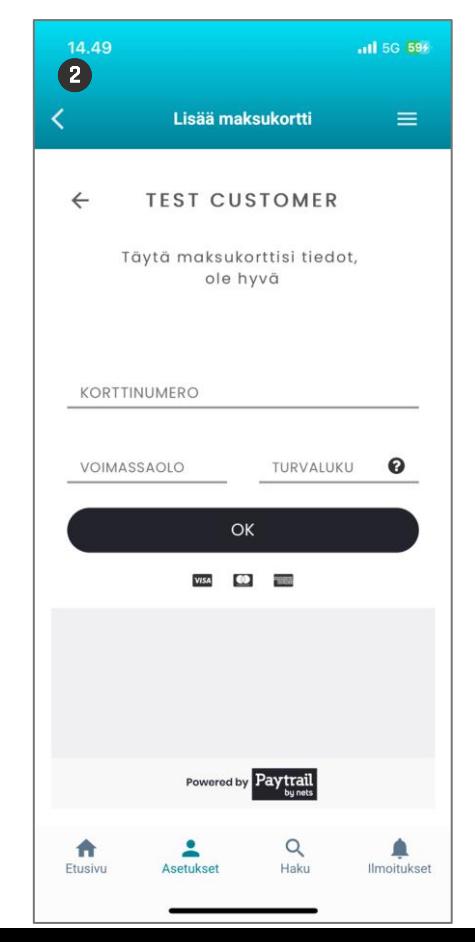

#### **MAKSUKORTIN HALLINNOINTI**

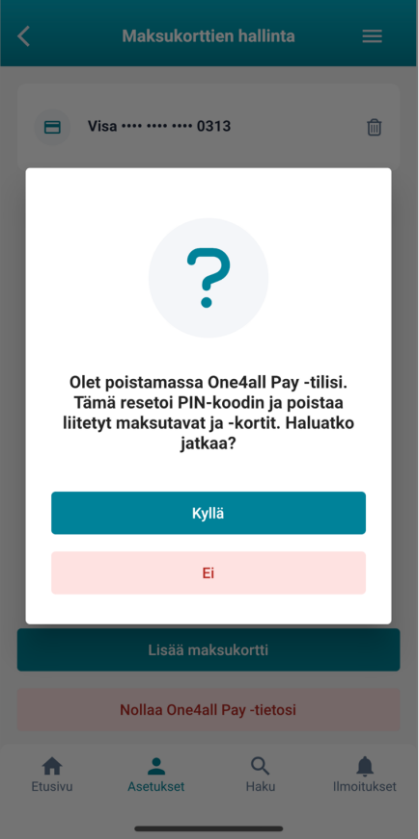

Voit **nollata One4all Pay -tiedot** itse Maksukortin hallinnointi -näkymässä. Paina painiketta Nollaa One4all Pay tietosi , jolloin sinulle avautuu näkymä, jossa voit tehdä nollauksen.

**Huom!** Tunnusluvun nollaaminen poistaa myös One4all Pay -tiliin liitetyt maksukortit. Nollauksen jälkeen voit luoda itsellesi uuden tunnusluvun ja lisätä maksukortin maksuja varten.

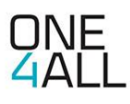